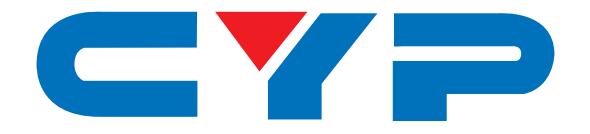

# **CDPS-U4H4HSA 4 by 4 HDMI with Audio Matrix Fast Switch**

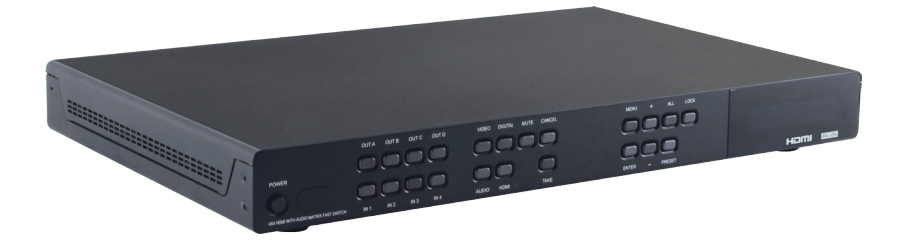

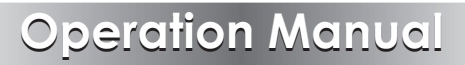

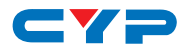

## **DISCLAIMERS**

The information in this manual has been carefully checked and is believed to be accurate. Cypress Technology assumes no responsibility for any infringements of patents or other rights of third parties which may result from its use.

Cypress Technology assumes no responsibility for any inaccuracies that may be contained in this document. Cypress also makes no commitment to update or to keep current the information contained in this document.

Cypress Technology reserves the right to make improvements to this document and/or product at any time and without notice.

## **COPYRIGHT NOTICE**

No part of this document may be reproduced, transmitted, transcribed, stored in a retrieval system, or any of its part translated into any language or computer file, in any form or by any means electronic, mechanical, magnetic, optical, chemical, manual, or otherwise—without express written permission and consent from Cypress Technology.

© Copyright 2014 by Cypress Technology.

All Rights Reserved.

Version 1.0 May 2014

## **TRADEMARK ACKNOWLEDGMENTS**

All products or service names mentioned in this document may be trademarks of the companies with which they are associated.

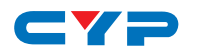

## **SAFETY PRECAUTIONS**

Please read all instructions before attempting to unpack, install or operate this equipment and before connecting the power supply.

Please keep the following in mind as you unpack and install this equipment:

- Always follow basic safety precautions to reduce the risk of fire, electrical shock and injury to persons.
- To prevent fire or shock hazard, do not expose the unit to rain, moisture or install this product near water.
- Never spill liquid of any kind on or into this product.
- Never push an object of any kind into this product through any openings or empty slots in the unit, as you may damage parts inside the unit.
- Do not attach the power supply cabling to building surfaces.
- Use only the supplied power supply unit (PSU). Do not use the PSU if it is damaged.
- Do not allow anything to rest on the power cabling or allow any weight to be placed upon it or any person walk on it.
- To protect the unit from overheating, do not block any vents or openings in the unit housing that provide ventilation and allow for sufficient space for air to circulate around the unit.

## **REVISION HISTORY**

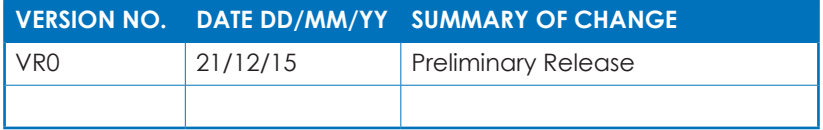

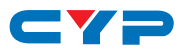

# **CONTENTS**

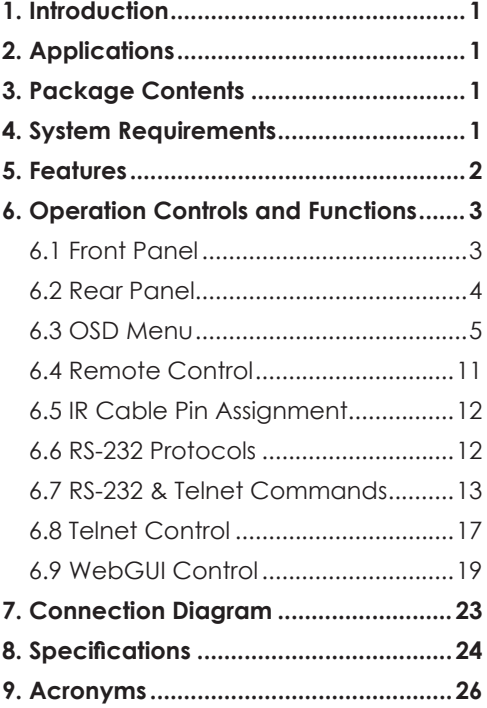

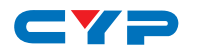

## **1. INTRODUCTION**

The 4 by 4 HDMI matrix with audio which allows HDMI and audio signal to be routed to and displayed on connected HDMI displays and or audio output equipments simultaneously. Additional audio selection and extension allows users to utilise both video and audio more efficiency. With fast switching technology the device can greatly eliminate the time required by swapping or turning ON/OFF the connected displays. It supports 4Kx2K, 3D, 36-bit Deep Color, Hi-Def lossless audio and other features defined by HDMI specifications. The management of source/sink scenarios can be operated easily through on-panel buttons, IR remote control, RS-232 or Ethernet protocol.

## **2. APPLICATIONS**

- Home Theater/Entertainment
- Lecture Room/Hall Presentation
- Show Room/Demo Room
- Public Commercial Display
- Information Board

## **3. PACKAGE CONTENTS**

- 4 by 4 HDMI 4Kx2K Matrix with Audio
- Remote Control with Battery
- Left & Right Rack Ears
- 12V/3A DC Power Adaptor
- IR Receiver Cable
- Operation Manual

## **4. SYSTEM REQUIREMENTS**

Input source equipments such as Blu-ray/DVD/PS3 player or Set-Top-Box and output HDMI TV/Display and or audio amplifier with connection cables.

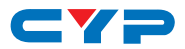

## **5. FEATURES**

- HDMI with 3D & 4Kx2K supported, HDCP and DVI compliant
- Supports four HDMI inputs and four HDMI outputs
- Supports external audio inputs and outputs for HDMI outputs selection and additional audio extension up to 300M/984ft with sampling rate at 48kHz
- Supports HDMI and Optical audio format for both HDMI and Optical outputs selection
- Support individual output MUTE function on both video and audio
- Displays any of four High-Definition sources on four HDTV displays simultaneously with fast switch
- 3DTV Pass-Through
- Supports HDTV resolutions up to 4Kx2K (3840x2160@24/25/30 & 50/60 Y420 4096x2160@24 & 50/60Hz Y420)
- Supports data rate up to 300Mbps or 9Gbps and Deep Color up to 1080p 36-bit
- Supports individual EDID or common EDID
- Supports LPCM 2CH with sampling up to 192kHz
- Input port HDCP support Standard and Apple mode. The Apple mode selection to guarantees the use of Apple devices

# $\blacksquare$ **6. OPERATION CONTROLS AND FUNCTIONS**

## **6.1 Front Panel**

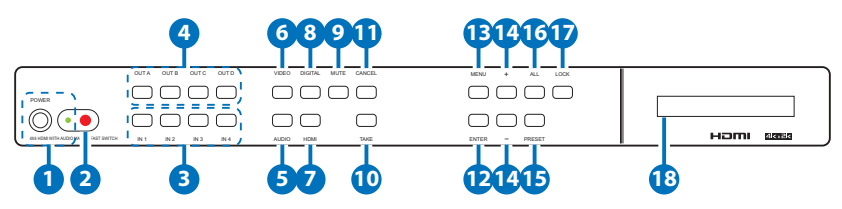

**1 POWER:** Press this button to turn ON the device and the LED will illuminated.

**2 IR Window:** This IR Receiver receives the remote control signal from the package include remote control only.

- **3 IN 1~4:** Press these IN buttons to select an input from the input sources. Under audio selection press it continually to select audio format. For example: HDMI OUT A need to output HDMI IN 2's video with S/PDIF 2 audio format. Setting steps should be press VIDEO→OUT A→IN 2→ TAKE→VIDEO, AUDIO→OUT A→IN 2(press twice:S2)→TAKE→AUDIO.
- **4 OUT A/D:** Press these buttons along with an IN buttons to select an input source for an output display. i.e. OUT A→ IN1→TAKE or OUT B & OUT C→ IN4→TAKE.
- **5 AUDIO:** Press this button to select audio matrix setting only for outputs.
- **6 VIDEO:** Press this button to select video matrix setting only for outputs.
- **7 HDMI:** Press this button under AUDIO to select HDMI audio.
- **8 DIGITAL:** Press this button to select an input source audio.
- **9 MUTE:** Press this button to mute video image or audio output sound. To unmute, press it again.
- **10 TAKE:** Press this button to confirm the selection. If this button is not pressed, all selection will be avoid.
- **11 CANCEL:** Press this button to cancel the selection.
- **12 <b>ENTER:** Press to confirm the selection.
- **13 MENU:** Press to enter into the menu.

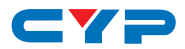

- **14 +/-:** Press these buttons to move up/down under menu selection.
- **15 PRESET:** Press "PRESET", the OLED menu will show Preset then select IN 1~4. Preset 5~8 selection, press IN 1/2/3/4 twice. Press "TAKE" to confirm the selection or press "CANCEL" to exit the selection.
- **16 All:** Press this button to select all outputs with an input selection.
- **17 LOCK:** Press this button to lock all button functions on the panel. Press 3 seconds to relieve the lock function.
- **18 LCM:** Displaying Input and Outputs selection and menu selection.

## **6.2 Rear Panel**

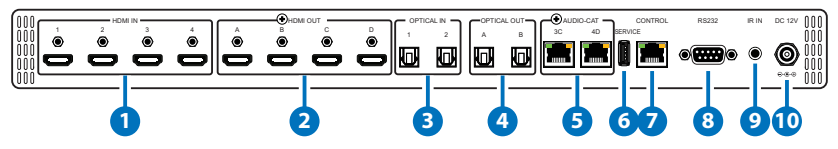

- **1 HDMI IN:** Connect from source equipments such as Blu-ray/DVD/ PS3 players, Set-Top-Box or any HDMI equipped source device for input signal sending.
- **2 HDMI OUT:** Connect to HDMI TV/display or HD Amplifier for output image and or audio display.
- **3 OPTICAL IN:** Connect from source equipment such as DVD, Blu-ray, PS3 or etc. with audio signal.
- **4 OPTICAL OUT:** Connect to active speaker or audio amplifier for audio distribution.
- **5 AUDIO-CAT 3C/4D:** Connect this port 3C to the AUDIO-CAT output of the Transmitter unit and 4D to the AUDIO-CAT input of the Receiver unit using CAT5e/6/7 cable.

With 192kHz sampling rate over a single CAT5e/6/7 cable up to 100m/328ft, 96kHz sampling rate up to 150m/492ft and 48kHz sampling rate up to 300m/984ft.

- **6 SERVICE:** This slot is reserved for firmware update use only.
- **7 CONTROL:** Connect from PC/Laptop with active internet service for WebGUI control with RJ-45 terminated cable.

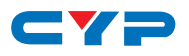

**8 RS232:** Connect from PC/Laptop for RS-232 command sending to control the device.

**9 IR IN:** Connect the IR Receiver included in the package for IR signal receive from the included remote control.

**10 DC 12V:** Connect the adaptor with power cord included in the package and connect to AC wall outlet for power supply.

## **6.3 OSD Menu**

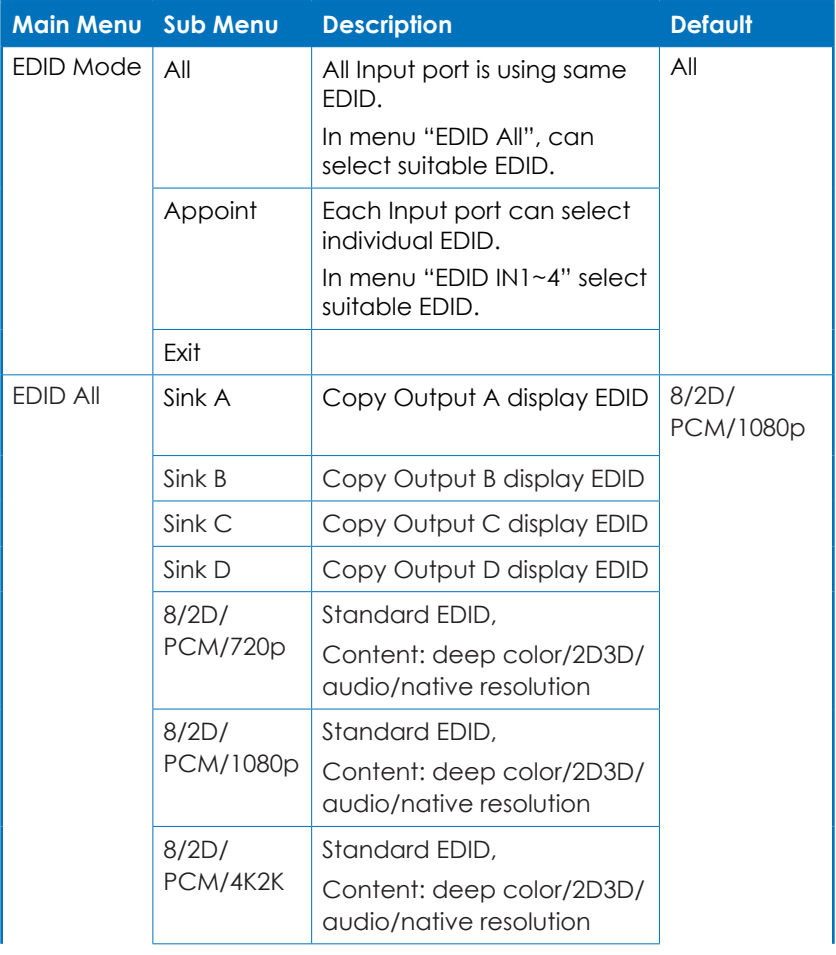

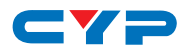

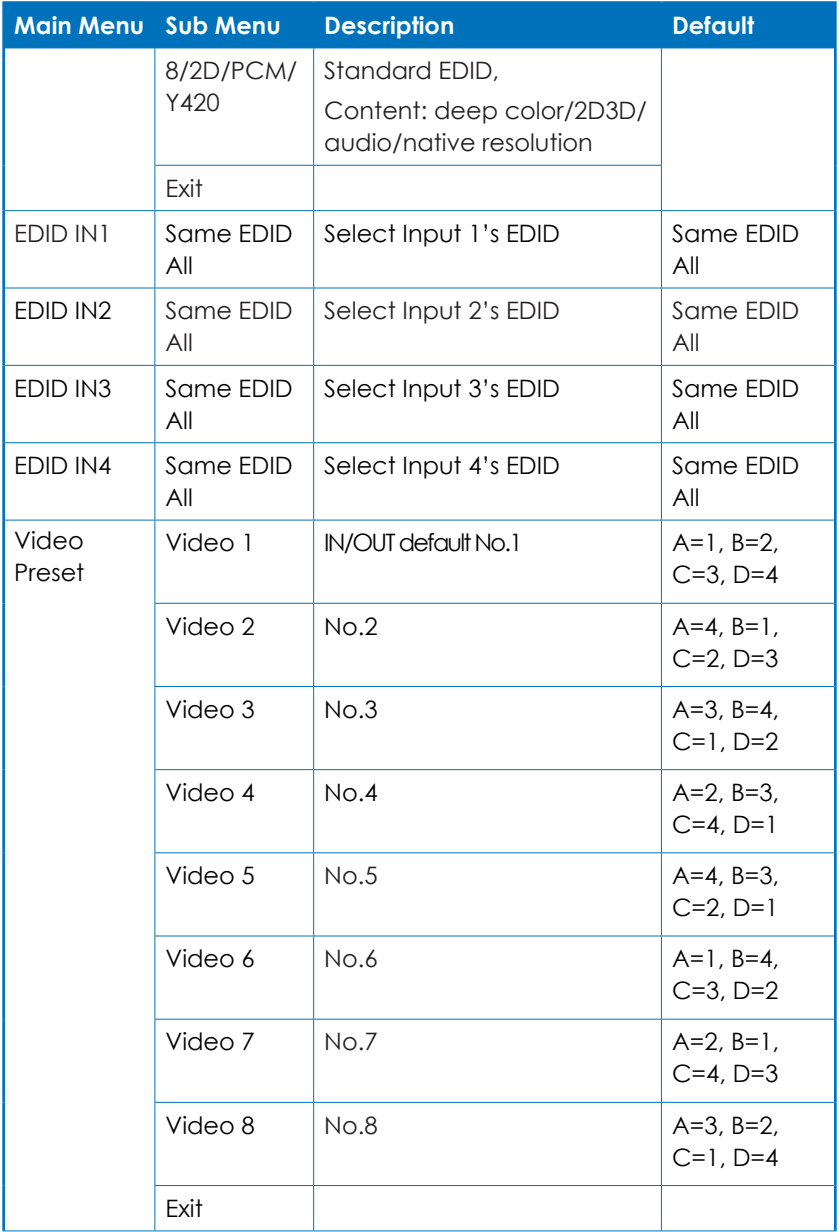

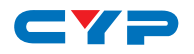

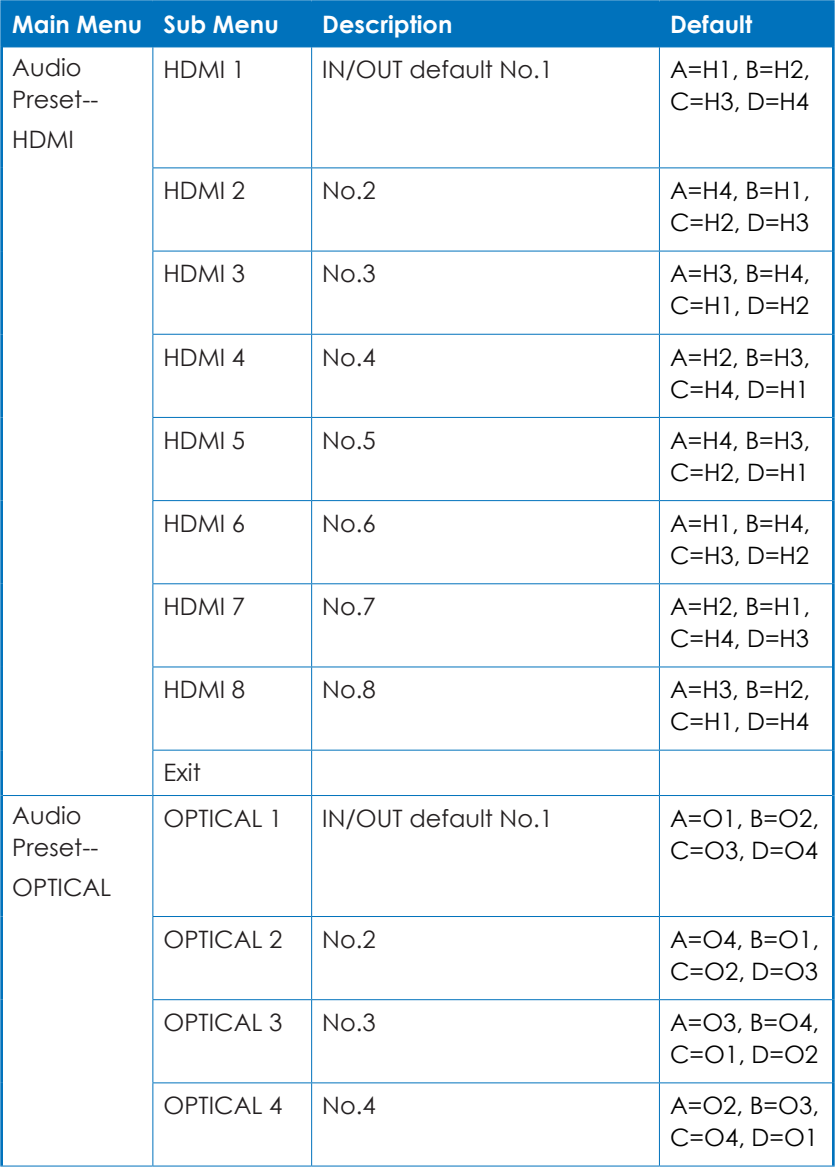

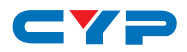

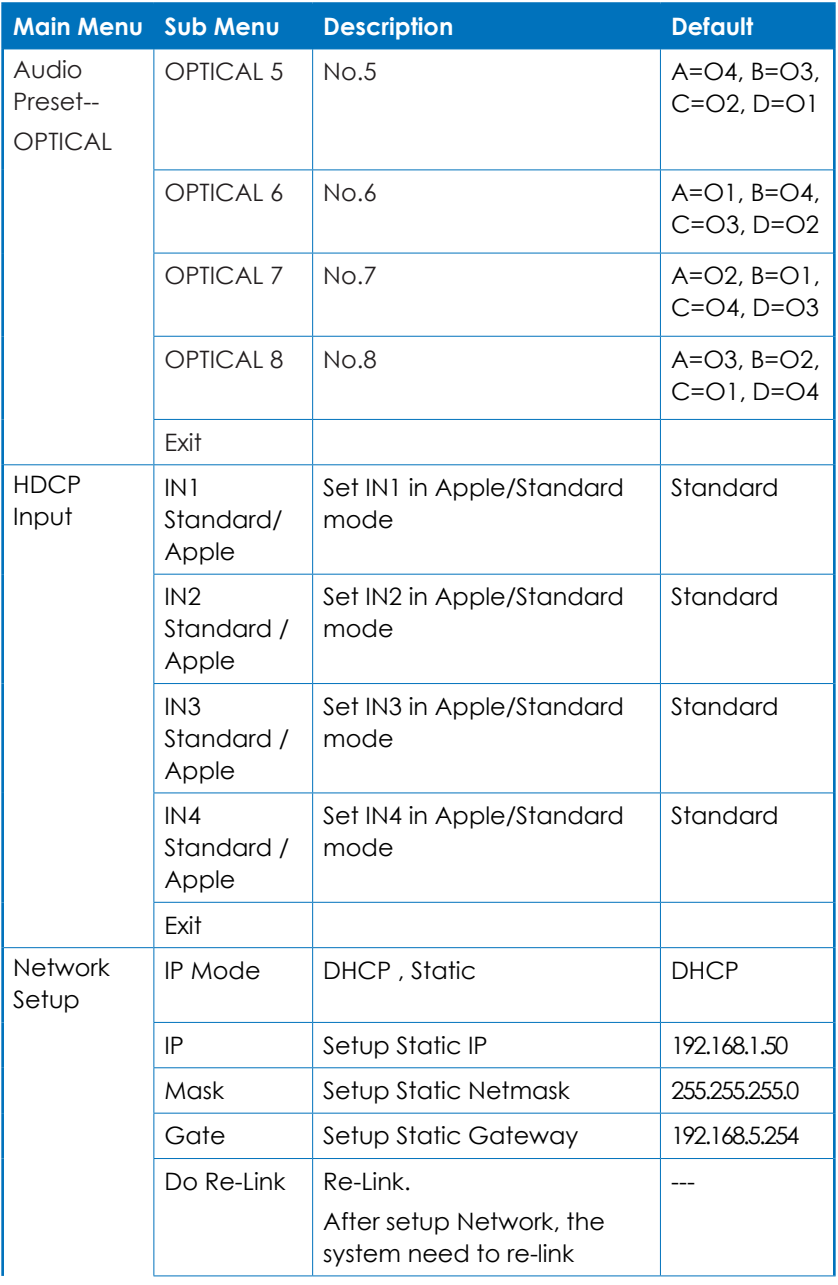

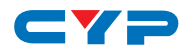

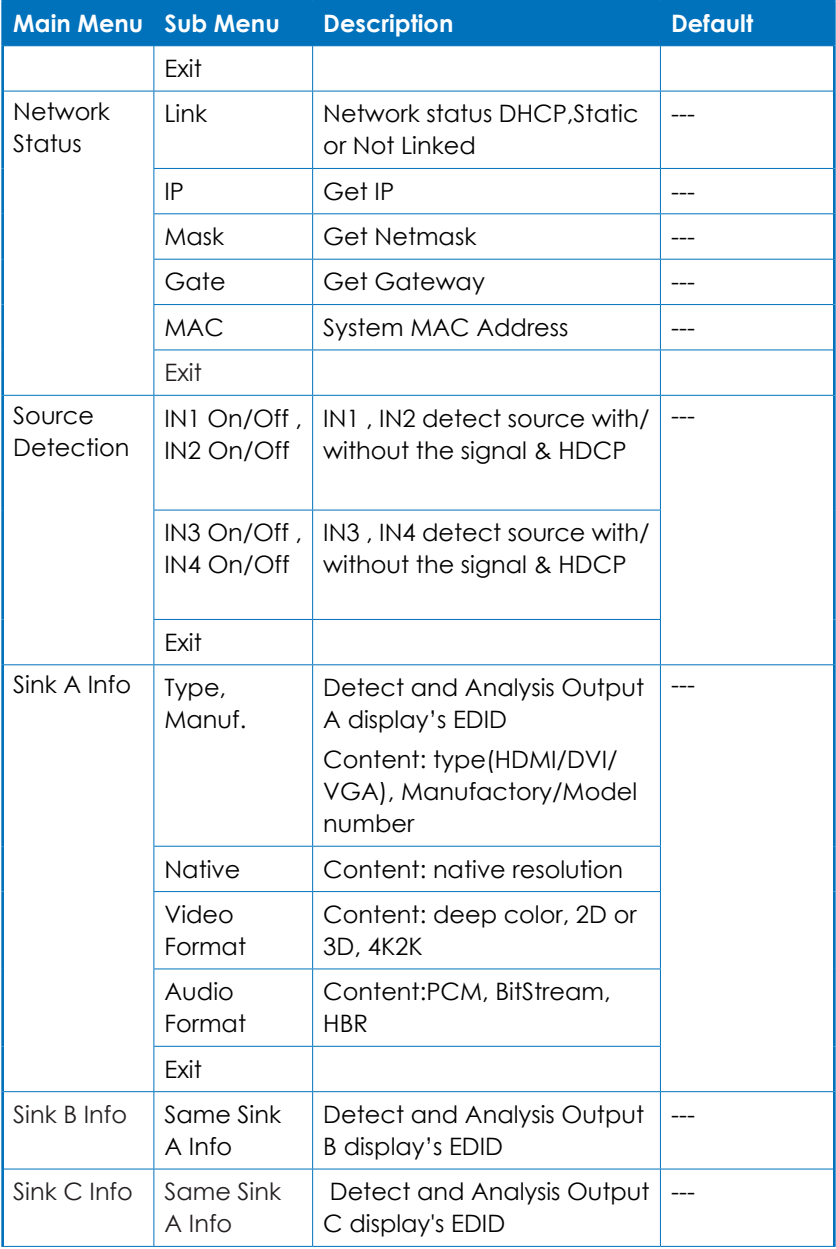

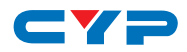

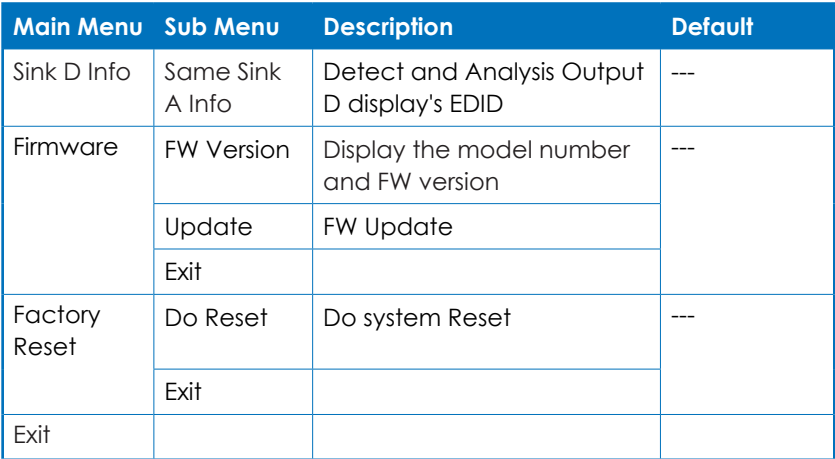

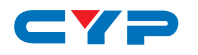

### **6.4 Remote Control**

- **1 POWER:** Press this button to switch the system ON/OFF.
- **2 OUT A~D:** Press these buttons once a time along with an IN button to select an input source for an output display.
- **3 VIDEO:** Press this button to select video matrix setting only for outputs.
- **4 AUDIO:** Press this button to select audio matrix setting only for outputs.
- **5 HDMI:** Press this button under AUDIO to select HDMI audio.
- **6 DIGITAL:** Press this button to select an input source audio.
- $\mathcal{C}$ **1 15** OUT A  $AII$   $N_1$ **7** OUT B TAKE **I** IN 2 **82**  $\overline{OUTC}$ CANCEL IN 3 **9** OUT D **I** PRESET | IN 4 H **10** LOCK **11**  $VIDEQ = \frac{1}{2}$ **3 16 AUDIO 4 12** M<sub>ENU</sub> Ш HDMI **5 13 DIGITAL** Ш ENTER **6 14** CR-152
- **7 ALL:** Press this button to select all outputs to display with an input source.
- **8 TAKE:** Press this button to confirm the selection of an IN and an OUT button.
- **9 CANCEL:** Press this button to cancel the IN/OUT selection.
- **10 PRESET:** Press "PRESET", the OLED menu will showing Preset and select IN 1~4. After preset 1~4, press "TAKE" to confirm the selection or press "CANCEL" to cancel the selection.
- **11 LOCK:** Press this button to lock all button functions on the front panel. Press 3 seconds to relieve the lock function.
- **12 +/-:** Press these buttons to move up/down under menu selection.
- **13 MENU:** Press to enter into the menu.
- **14 ENTER:** Press to confirm the selection.
- **15 IN1~4:** Press the IN buttons to select an input from the 4 input sources.
- **16 MUTE:** Press this button to mute or unmute the output audio sound.

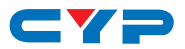

#### **6.5 IR Cable Pin Assignment**

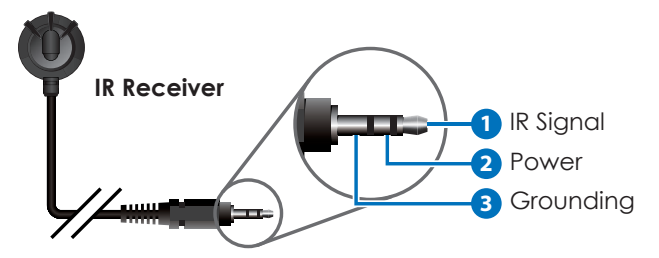

## **6.6 RS-232 Protocols**

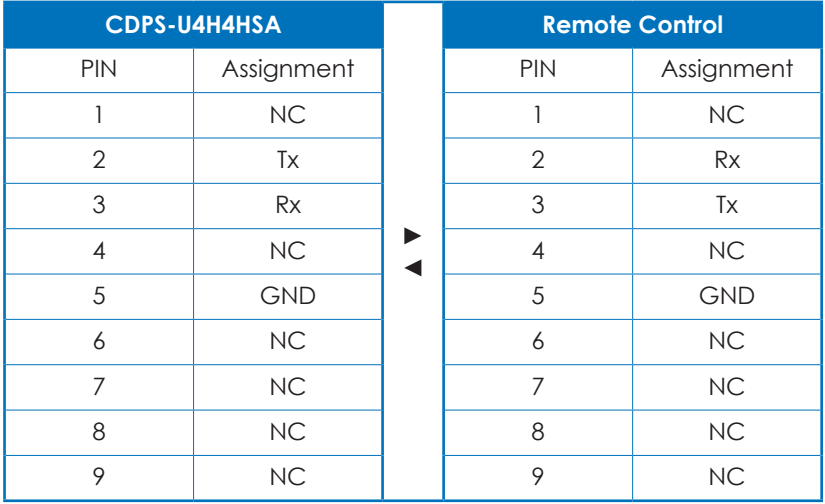

Baud Rate: 115200bps Data bit: 8 bits Parity: None Flow Control: None Stop Bit: 1

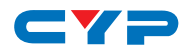

# **6.7 RS-232 & Telnet Commands**

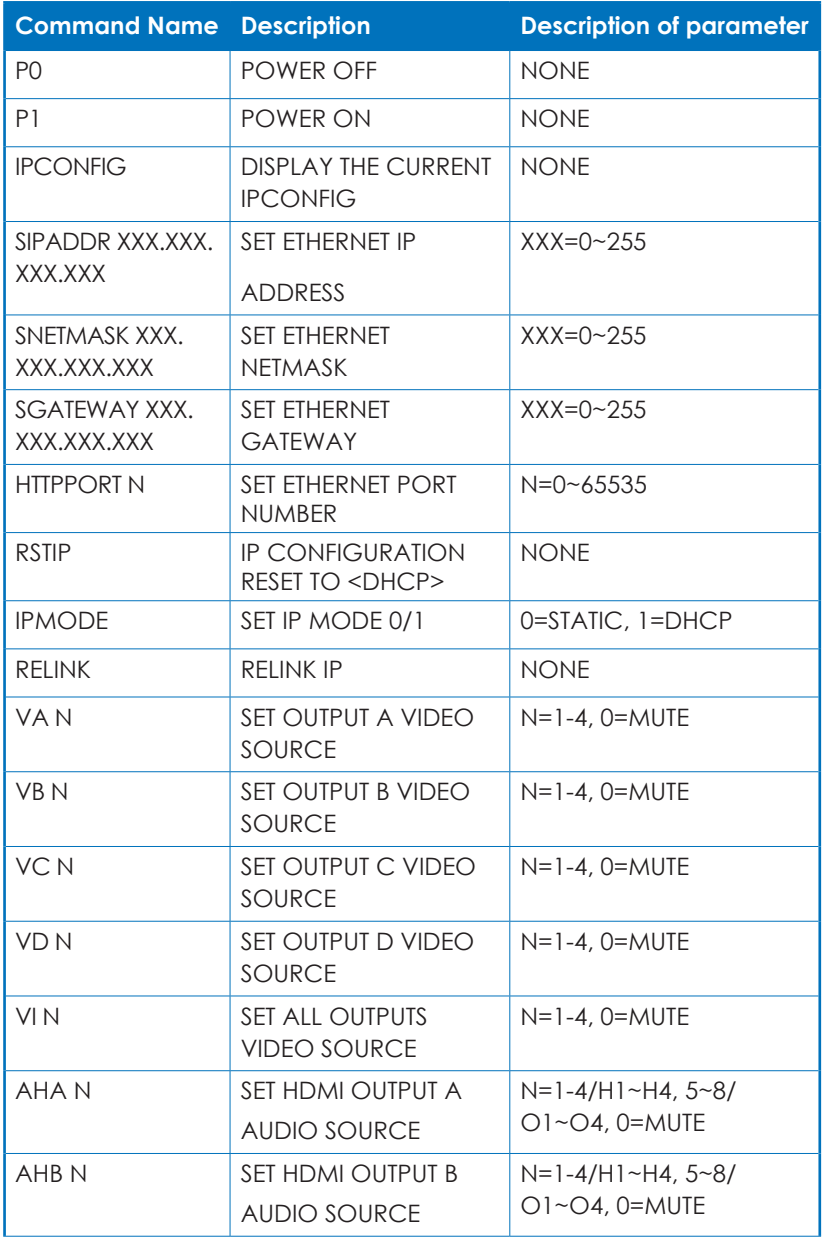

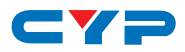

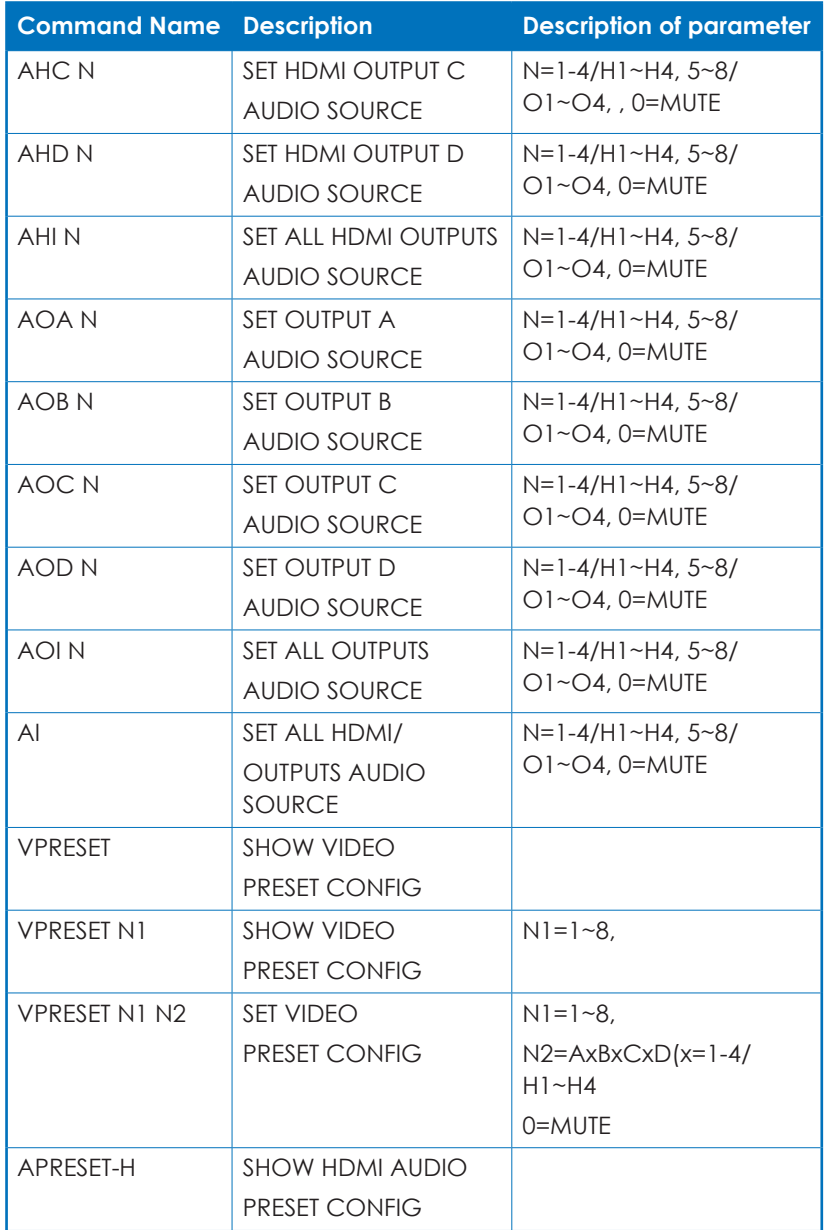

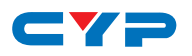

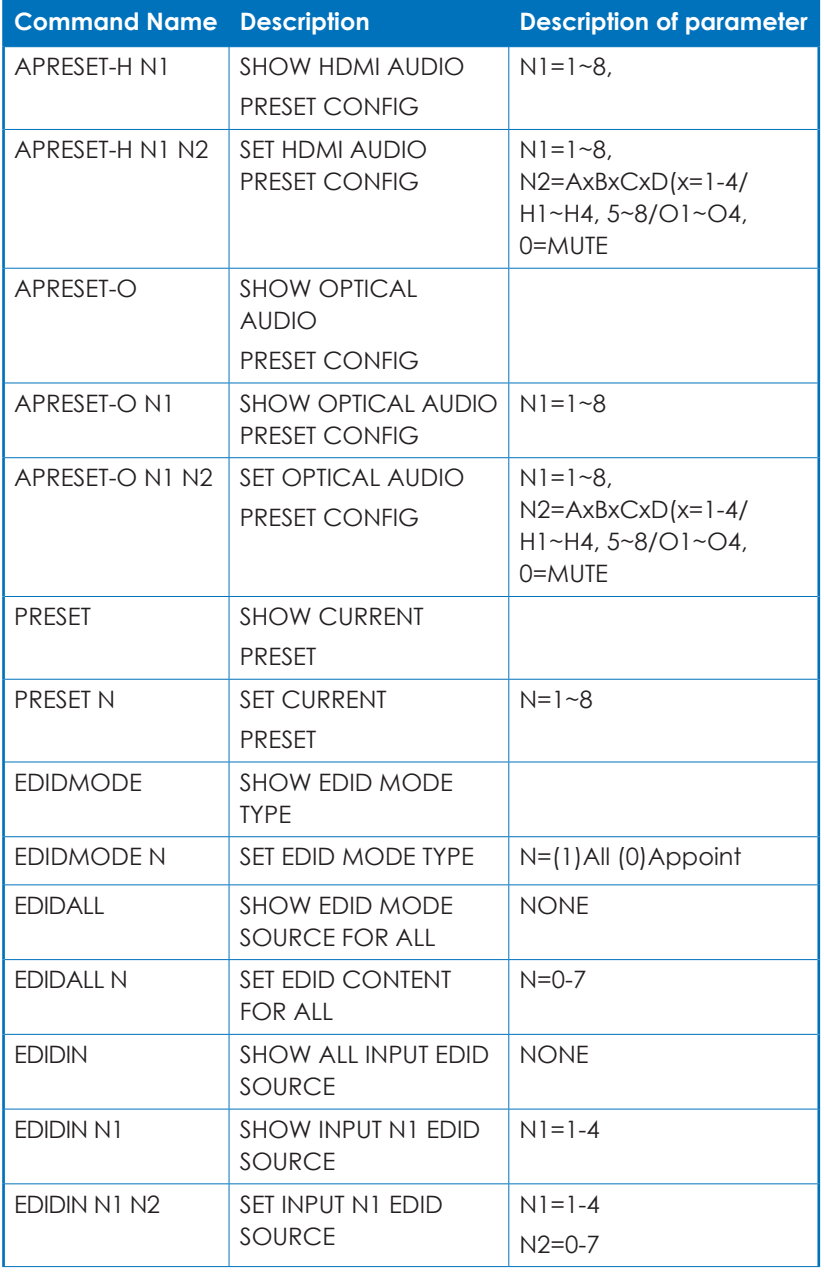

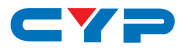

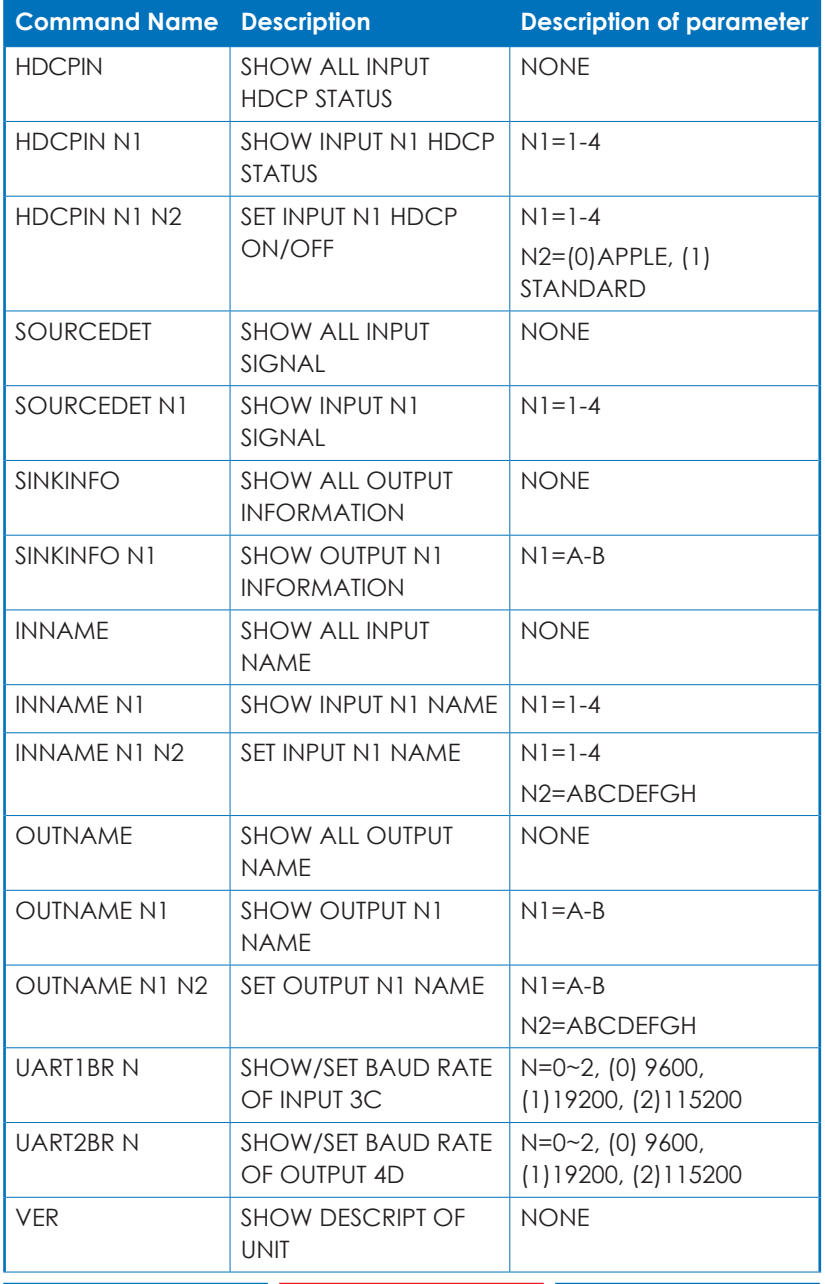

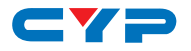

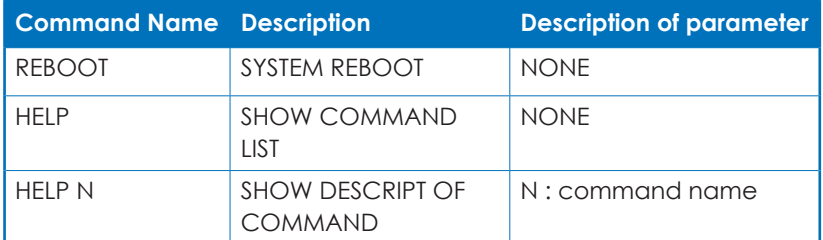

*Note: All the RS-232 command will be not executed unless followed with a carriage return. All commands are case-sensitive.*

## **6.8 Telnet Control**

To access the telnet control in Windows 7, click on 'Start' menu and type "cmd" in the Search field then press enter. Under Windows XP go to the 'Start' menu and click on "Run", type "cmd" and press enter.

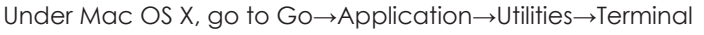

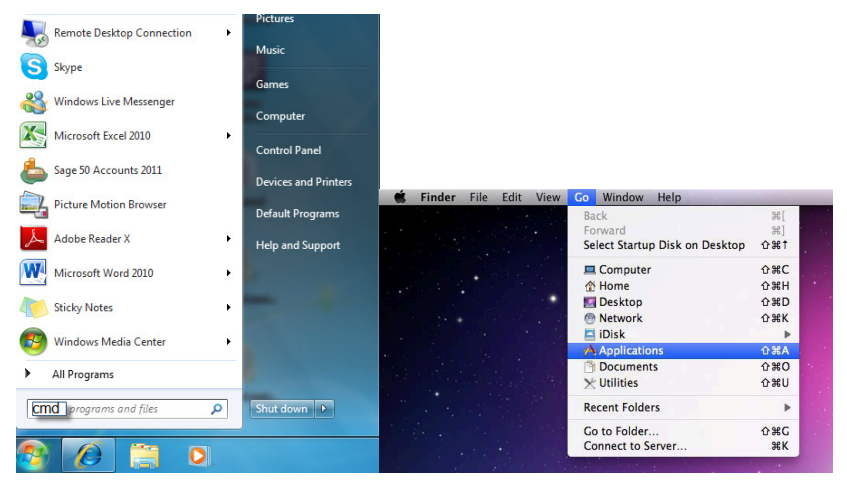

Once in the command line interface (CLI) type "telnet", then the IP address of the unit and hit enter.

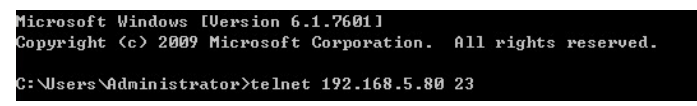

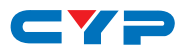

Type HELP or ? to bring out all the commands.

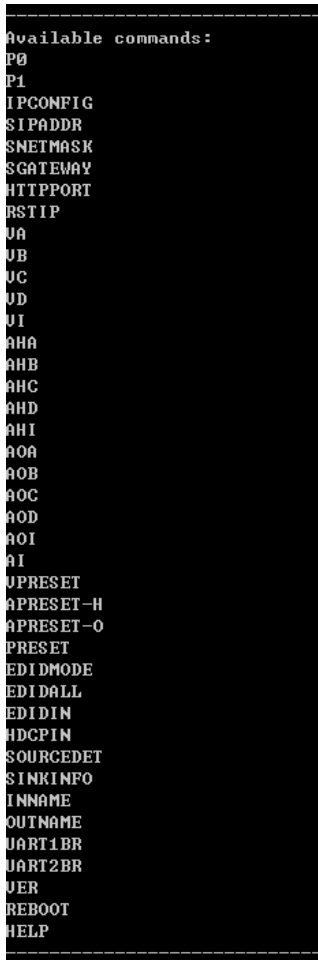

*Note: All the commands will be not executed unless followed by a carriage return. Commands are case-insensitive. If the IP is changed then the IP Address required for Telnet access will also change accordingly.*

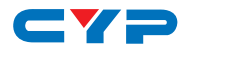

### **6.9 WebGUI Control**

On a PC/Laptop that is connected to an active network system, open a web browser and type device's IP address (available inside the OSD menu) on the web address entry bar. The browser will display device's Switch, Audio, EDID & System Settings for users to control.

#### *Switch Settings*

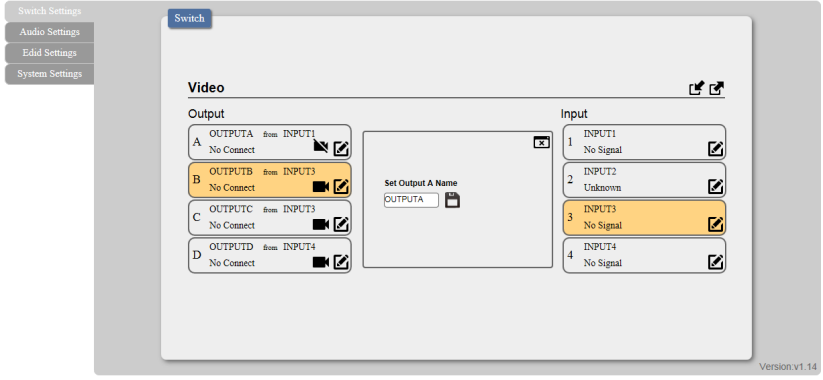

Click on OUTPUT A~D to select output display with INPUT 1~4 source selection, multi-outputs can select an input or an output with an input selection. Once the selection is made on both output and input successfully, the background color will return back to white.

Click on **t** to mute video output allowing only audio only on HDMI output.

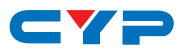

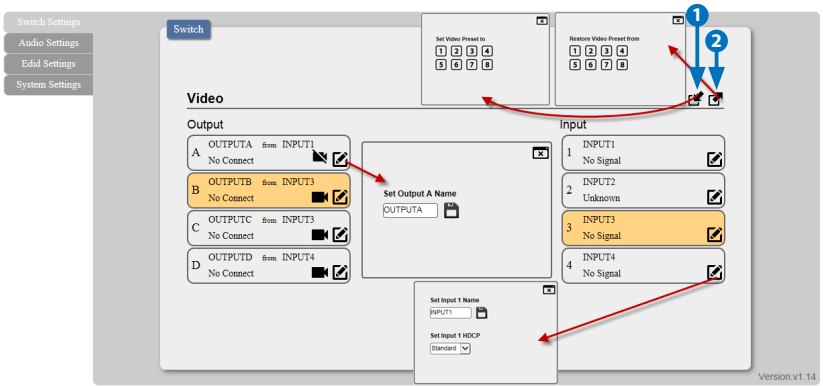

- 1.Set Video Preset from 1~8: Select the desire input for output(s) setting first then click a number from  $1~8$  to set the video setting.
- 2.Restore Video Preset from 1~8: To recall the video setting from 1~8.

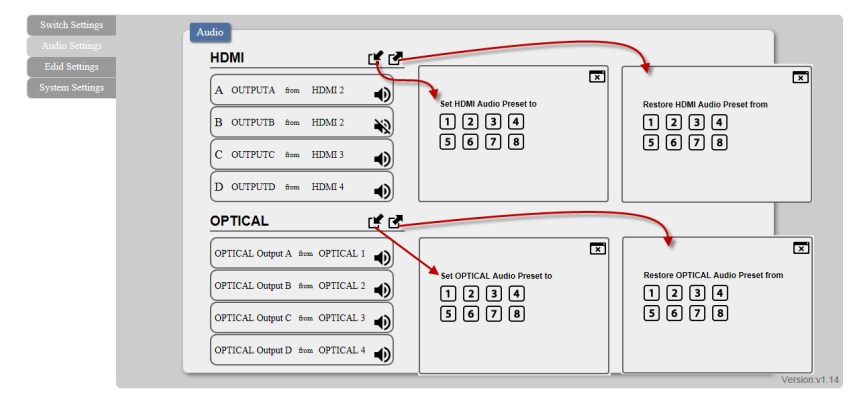

#### *Audio Settings*

You may rename outputs and inputs devices by click on  $\boxtimes$  to bring out the rename window. Type in the new name under Set OUTPUT/ INPUT Name and click on  $\Box$  to save it. Inputs HDCP setting can be selected under this window.

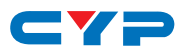

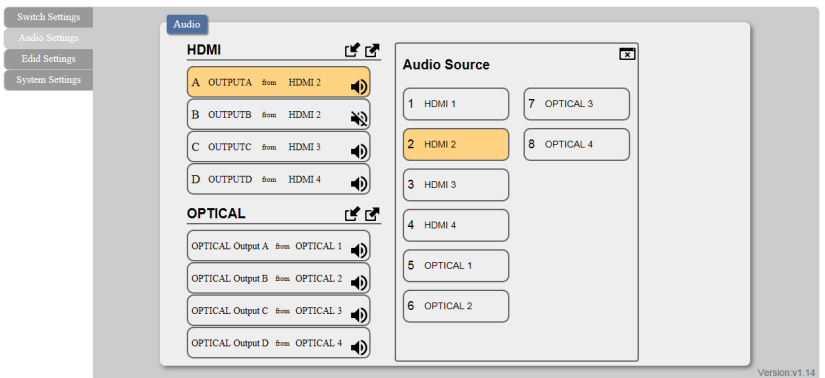

Click on HDMI/Optical output(s) A~D to select an Audio Source from 1~8, multiple output may be selected for an input setting. To save the setting click on in and to recall the setting click on  $\blacksquare$ . To mute and unmute the output audio click on  $\Omega$ .

#### *EDID Setting*

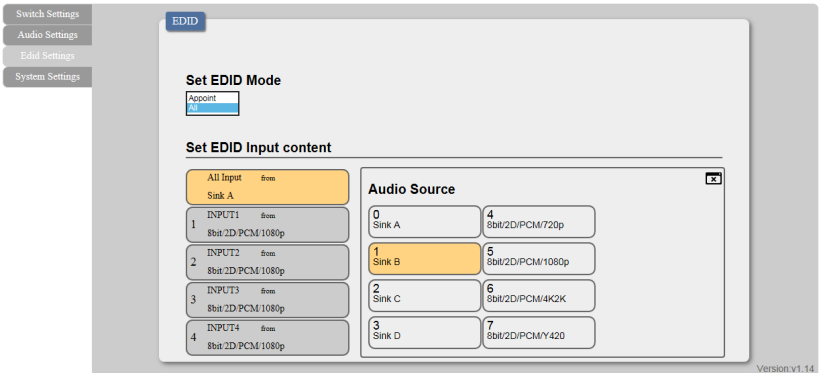

EDID setting can be set individually for each input or one setting for inputs, click on "Appoint" or "All" first to select EDID mode. Click on input(s) and select from 0~7 to set the EDID.

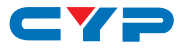

#### *System Settings*

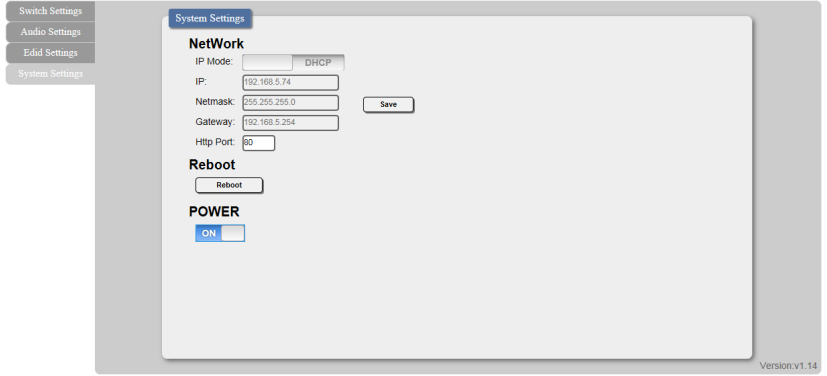

Select IP Mode with STATIC IP or DHCP for using a static or floating IP.

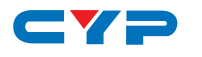

## **7. CONNECTION DIAGRAM**

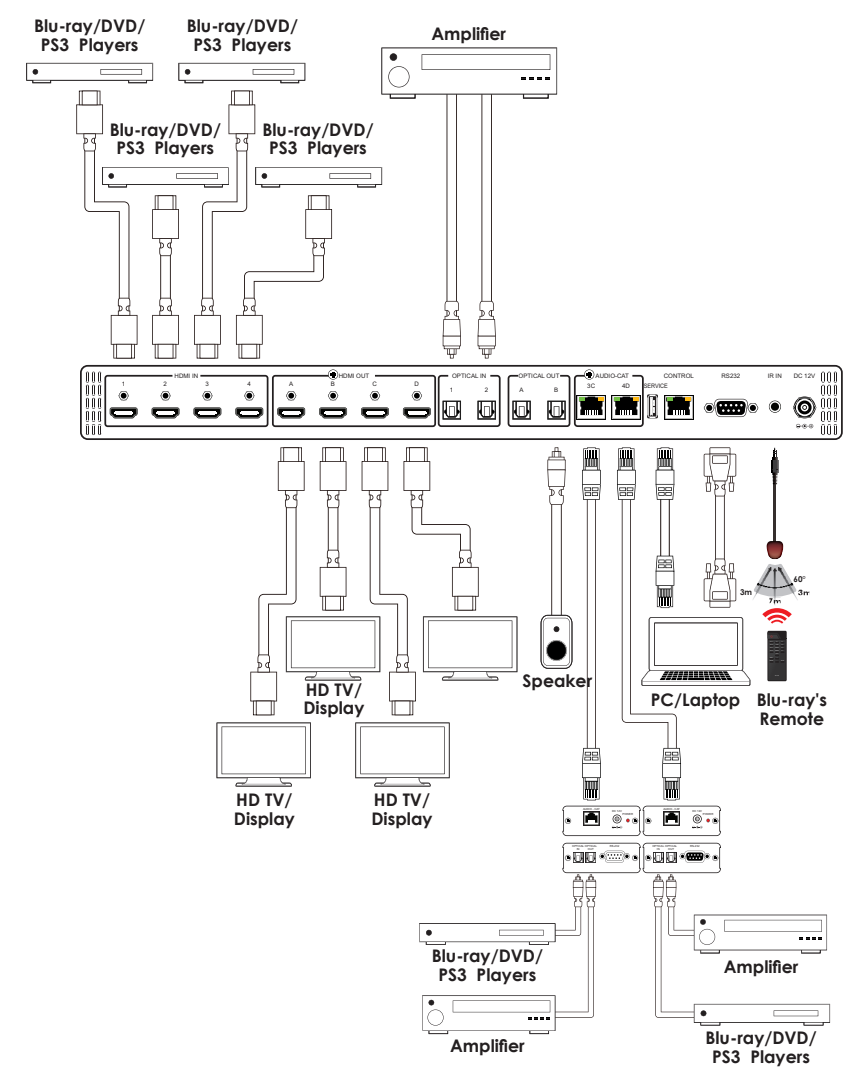

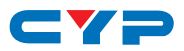

# **8. SPECIFICATIONS**

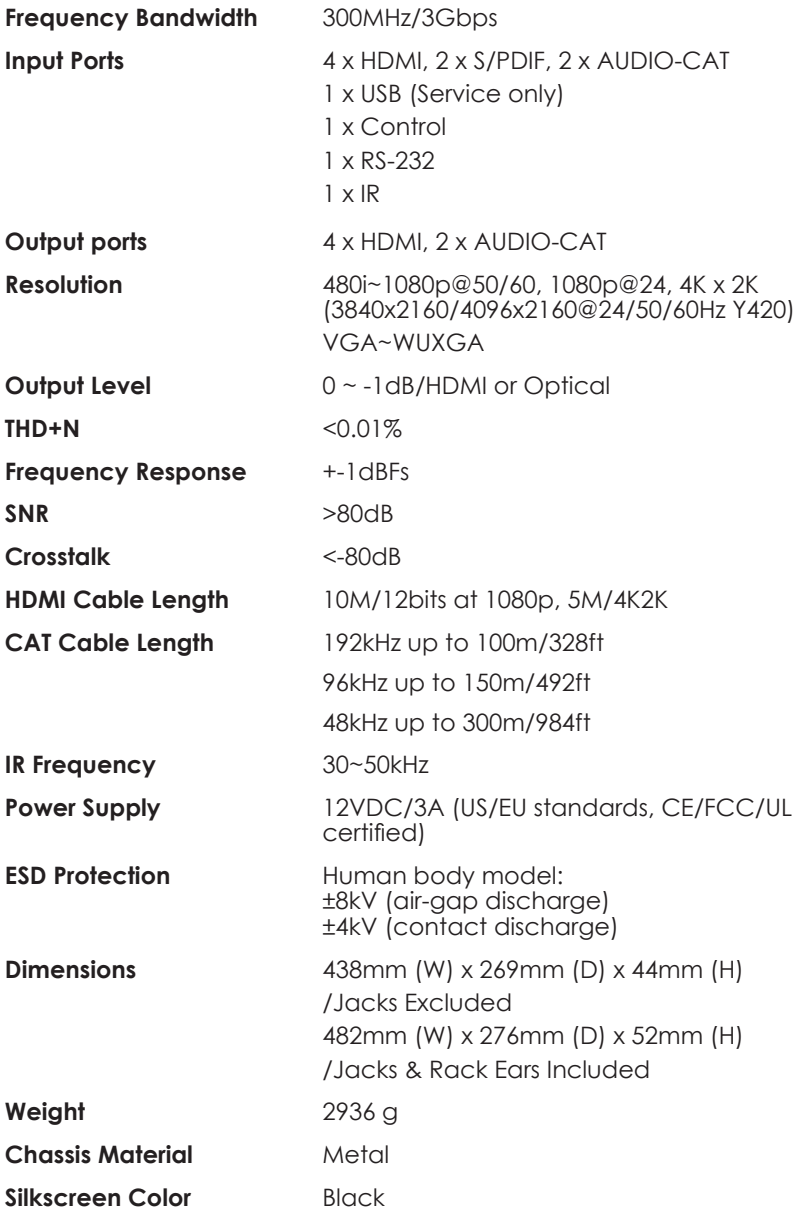

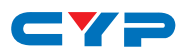

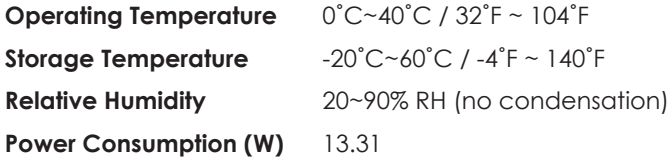

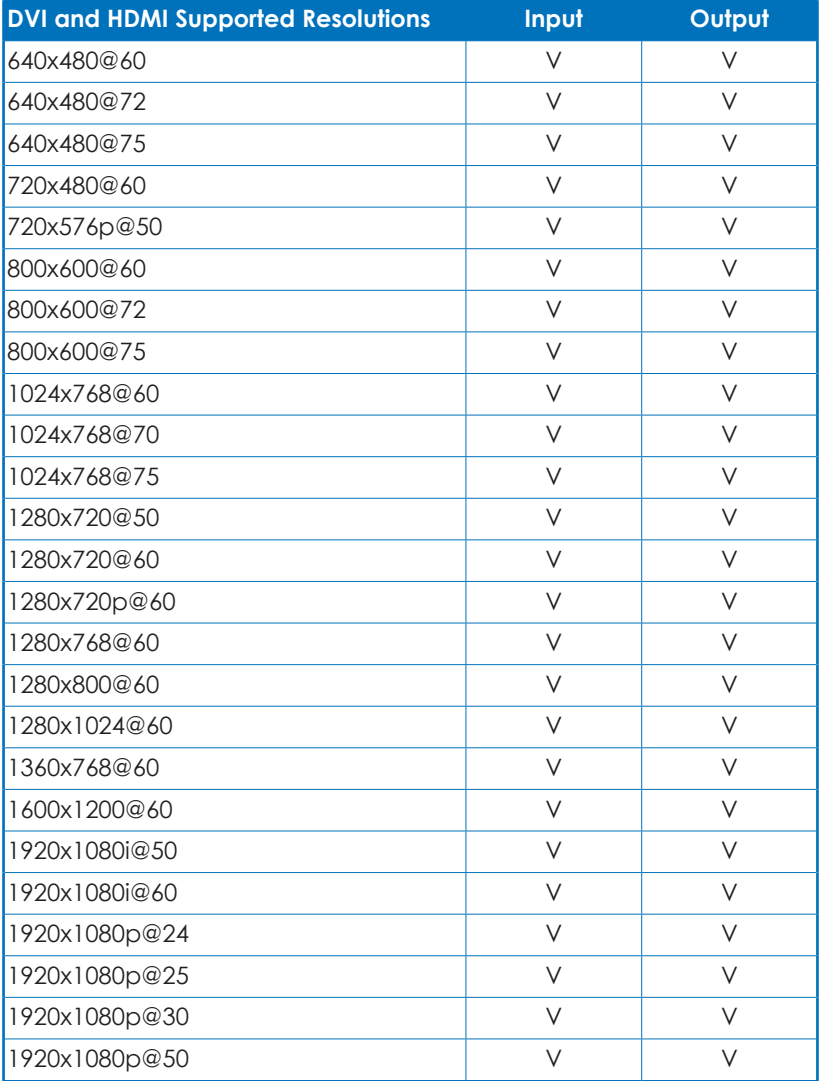

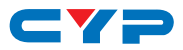

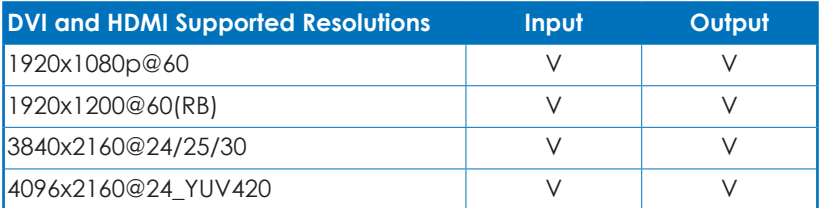

#### **Audio Sampling Rate**

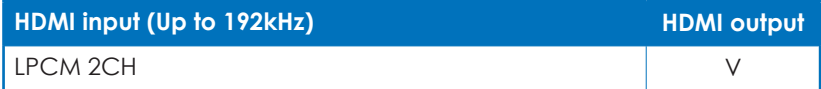

#### **Audio Format LPCM 2CH**

## **9. ACRONYMS**

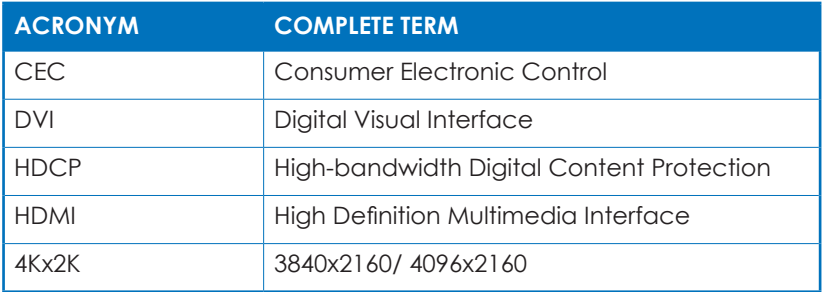

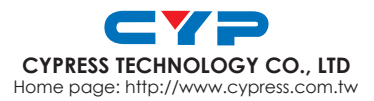

MPM-CDPSU4H4HSA